#### Metrc Support Bulletin

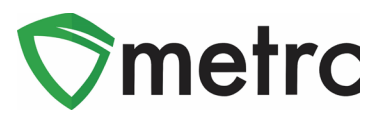

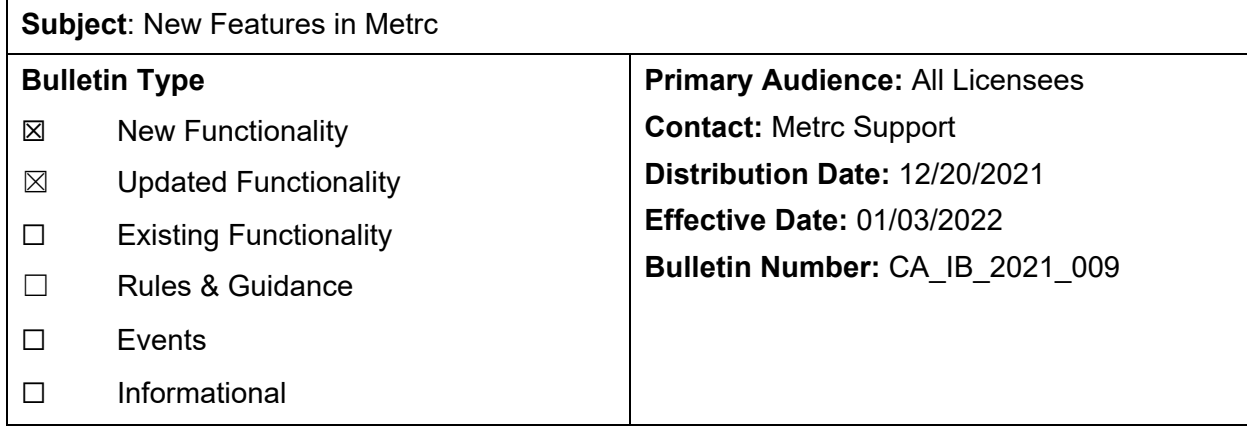

This bulletin provides information on the latest enhancements to Metrc, which are listed below and will become effective on **01/03/2022**.

- I. Saving Grid Column Settings
- II. Additional Details Popup Window
- III. Resolution to Grid Highlighting Issue
- IV. Source Harvest Information in Transfer Drilldown
- V. Updated CSV Formatting Guide

Descriptions of these upcoming enhancements are provided on the following pages.

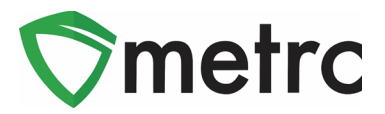

## **Saving Grid Column Settings**

Users will be able to save the changes they make to grid column settings in Metrc. If a user changes the column settings on a particular page (Plants, Packages, Transfers, etc.) to show or hide columns, this feature retains those settings so that the same columns display the next time the user accesses that page for the same license, even using a different browser or different computer.

To turn on this feature, select the *User Profile* option under the profile dropdown on the top navigation bar, as highlighted below in **[Figure 1](#page-1-0)**.

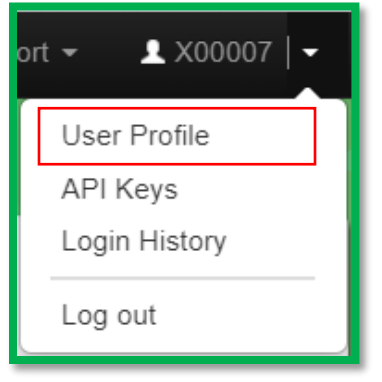

**Figure 1: Navigate to User Profile**

<span id="page-1-0"></span>On the *User Profile* page mark the checkbox for the *Save grid configurations remotely* option in the *User Preferences* section of the page. This new option is shown below in **[Figure 2](#page-1-1)**.

<span id="page-1-1"></span>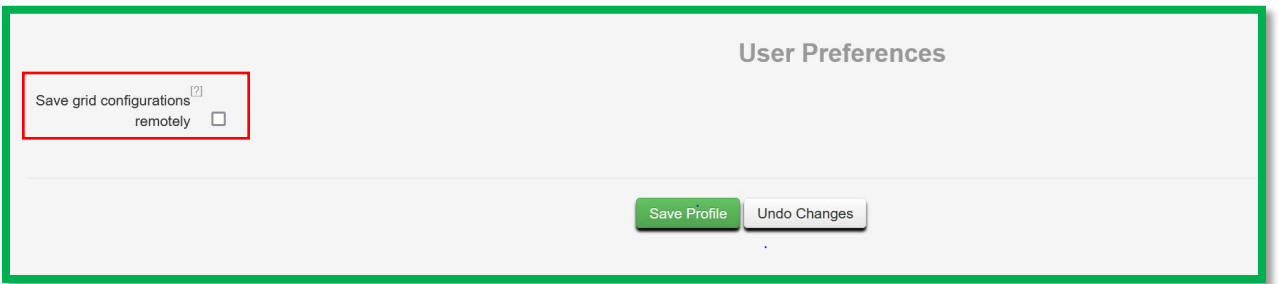

**Figure 2: Save Grid Configurations Option**

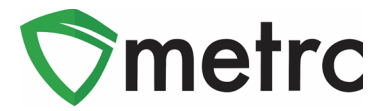

### **Additional Details Popup Window**

Currently, users are able to *hover* over the magnifying glass icon on the packages and harvest grids to view the full details, but the details disappear when the mouse pointer is moved away from the icon. The magnifying glass icon is highlighted below in **[Figure 3](#page-2-0)**.

|  | Tag                             |                             | Item                |
|--|---------------------------------|-----------------------------|---------------------|
|  | 1A4FF0300000E11000000114<br>. H | 2021-08-09-Harvest Room C-H | Gorilla Glue Flower |

**Figure 3: Magnifying Glass Icon**

<span id="page-2-0"></span>An additional feature will be available on the harvest and package grids that allows the user to *click* on the same magnifying glass icon shown in **[Figure 3](#page-2-0)** to open a new popup window that remains open until the user intentionally closes it or navigates away from the page. The window can be sized and moved, and multiple windows can be opened at the same time to compare details, as illustrated below in **Figure 4**.

| 1A4FF0300000E11000000114<br>$\times$ |                             |                          |                                              |                                    |                           |                                     |                               |                                    |                |
|--------------------------------------|-----------------------------|--------------------------|----------------------------------------------|------------------------------------|---------------------------|-------------------------------------|-------------------------------|------------------------------------|----------------|
| Type                                 | Product                     | <b>Unit Volume</b>       | N/A<br>N <sub>o</sub><br>Process Val. Sample |                                    |                           |                                     |                               |                                    |                |
| Source Harvest(s)                    | 2021-08-09-Harvest Room C-H | 1A4FF0300000E11000000112 |                                              |                                    |                           |                                     |                               | $\times$                           |                |
| Source Package(s)                    | N/A                         |                          |                                              |                                    |                           |                                     |                               |                                    |                |
| Location                             | N/A                         |                          | Product                                      |                                    | <b>Unit Volume</b>        |                                     | N/A                           | Process Val. Sample                | N <sub>o</sub> |
| <b>Location Type</b>                 | N/A                         | Source Harvest(s)        | 2021-04-19-Harvest Room B-H Unit Weight      |                                    | N/A                       | <b>Product Requires Remediation</b> | N <sub>o</sub>                |                                    |                |
| Patient                              | N/A                         | Source Package(s)        | 1A4FF0300000E11000000100 Unit Quantity       |                                    |                           |                                     | N/A                           | <b>Contains Remediated Product</b> | <b>No</b>      |
| Item                                 | Gorilla Glue Flower         | Location                 | N/A                                          |                                    | Item Serving Size         |                                     | N/A                           | Administrative Hold                | <b>No</b>      |
| Item From License No.                | N/A                         | <b>Location Type</b>     | N/A                                          |                                    | Item Supply Duration Days |                                     | N/A                           | Packaged By                        | CAL18-0000021  |
| <b>Item From Facility</b>            | N/A                         | Patient                  | N/A                                          |                                    | Quantity                  |                                     | 5 <sub>g</sub>                | Packaged Date                      | 07/21/2021     |
| Category                             | Flower                      | Item                     | Skywalker Flower                             |                                    | Note                      |                                     | N/A                           | <b>Received Date</b>               | N/A            |
| Item Strain                          | AF - Gorilla Glue           | Item From License No.    | N/A                                          |                                    | <b>Production Batch</b>   |                                     | <b>No</b>                     | <b>Received From License</b>       | N/A            |
| Unit CBD Percent                     | N/A                         | Item From Facility       | N/A                                          | <b>Source Production Batch(es)</b> |                           | N/A                                 | <b>Received From Facility</b> | N/A                                |                |
| Unit CBD Content                     | N/A                         | Category                 | Flower                                       | <b>Trade Sample</b>                |                           | <b>No</b>                           | <b>Status</b>                 | Active                             |                |
| Unit CBD Content Dose N/A            |                             | Item Strain              | Skywalker                                    |                                    | Donation                  |                                     | <b>No</b>                     |                                    |                |
| <b>Unit THC Percent</b>              | N/A                         | Unit CBD Percent         | N/A                                          |                                    | Source Package Donation   |                                     | Yes                           |                                    |                |
| <b>Unit THC Content</b>              | N/A                         | Unit CBD Content         | N/A                                          |                                    | Donation License No.      |                                     | N/A                           |                                    |                |
| Unit THC Content Dose N/A            |                             | Unit CBD Content Dose    | N/A                                          |                                    | <b>Donation Facility</b>  |                                     | N/A                           |                                    |                |
|                                      |                             | <b>Unit THC Percent</b>  | N/A                                          |                                    | Initial Lab Testing       |                                     | NotSubmitted                  |                                    |                |
|                                      |                             | <b>Unit THC Content</b>  | N/A                                          |                                    | <b>Lab Testing</b>        |                                     | NotSubmitted                  |                                    |                |
|                                      |                             | Unit THC Content Dose    | N/A                                          |                                    | Lab Testing Date          |                                     | 07/21/2021                    |                                    |                |

**Figure 4: Opening Multiple Details Popup Windows**

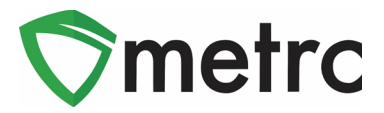

## **Resolution to Grid Highlighting Issue**

Users may have noticed in the most recent release that after an action is taken on a page the updated information is highlighted in yellow, as shown below in **[Figure 5](#page-3-0)**.

| Tag                            | ÷<br>Src. H's                               | Src. Pkg's               | Item                      | ÷<br>Category | H.<br>Item Strain | Quantity |
|--------------------------------|---------------------------------------------|--------------------------|---------------------------|---------------|-------------------|----------|
| Q :: 1A4FF0300000E11000000115  | 2021-08-09-<br>Harvest Room<br>$C-H$        | 1A4FF0300000E11000000114 | Gorilla<br>Glue<br>Flower | Flower        | AF - Gorilla Glue | 100a     |
| Q == 1A4FF0300000E110000000114 | 2021-08-09-<br><b>Harvest Room</b><br>$C-H$ |                          | Gorilla<br>Glue<br>Flower | Flower        | AF - Gorilla Glue | 900q     |

**Figure 5: Grid Highlights**

<span id="page-3-0"></span>The purpose of this new feature is to provide users with a clearer indication of the updates made to the information on the page based on the action taken.

After this new feature was released, reports were received that some fields were highlighting even though the data had not been updated. That issue should be resolved in the upcoming release. If you notice any areas that are still highlighting when no updates took place after the next release, please notify [support@metrc.com.](mailto:support@metrc.com)

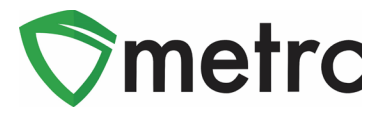

**Source Harvest Information in Transfer Drilldown**

A Source Harvests column has been added to the Packages grid in the transfers drilldown.

To view the source harvest(s) of a package in a transfer, navigate to the Licensed Transfers page. Drilldown into the transfer to view the package information, which now includes source harvest information. This is shown below in **Figure 6.**

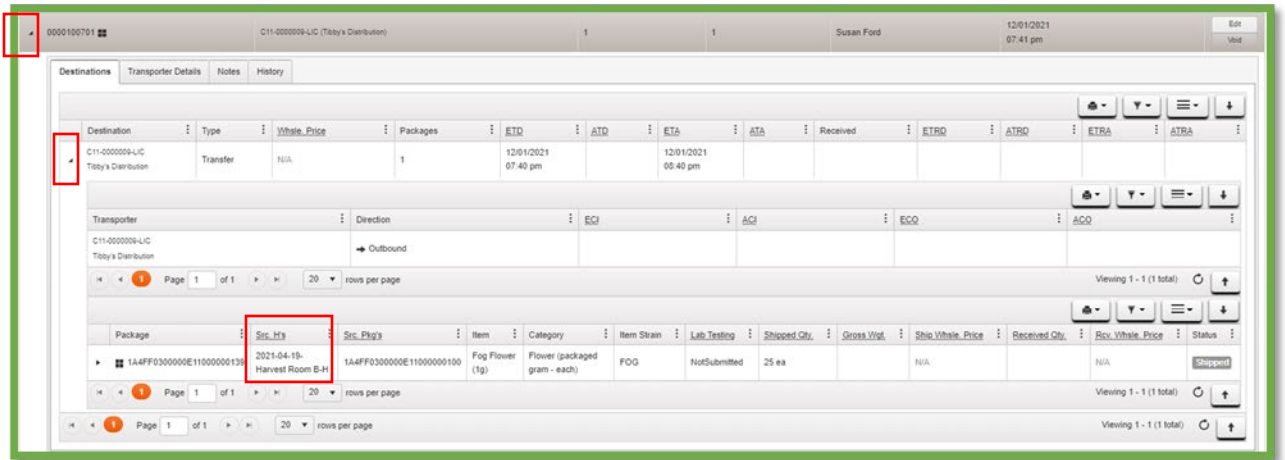

**Figure 6: Source Harvests in Transfer Drilldown**

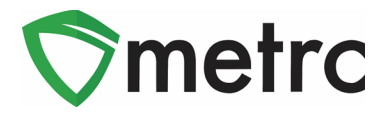

# **Updated CSV Formatting Guide**

An updated *CSV Formatting Guide* is available on the Support menu accessed from the top navigation bar, as shown in **[Figure 6](#page-5-0)** below.

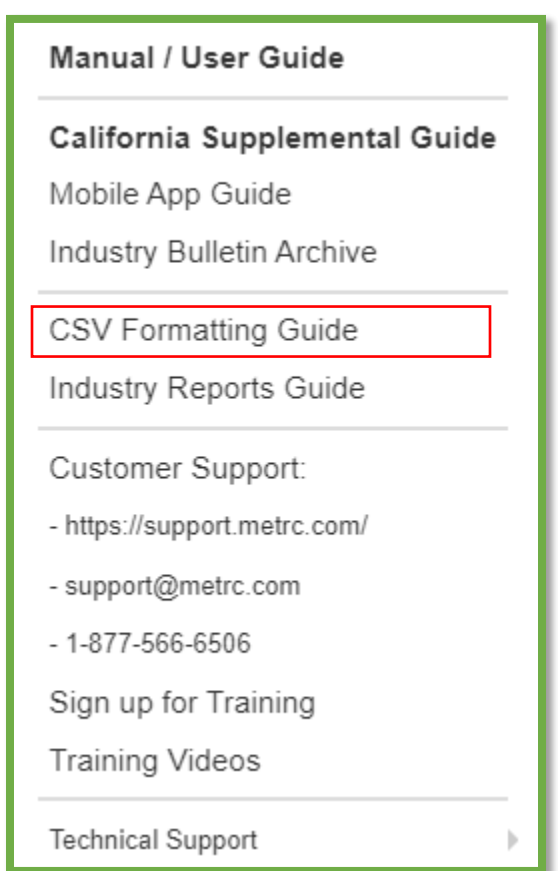

**Figure 6: CSV Formatting Guide**

<span id="page-5-0"></span>The *CSV Formatting Guide* was updated to include a new *Identification Method* column on the *Sales (new)* and *Sales (update)* files. Although this new column must be included on the file, no value is required to be entered in California.

*Please feel free to contact support at [support@metrc.com](mailto:support@metrc.com) or 877-566-6506 with any questions.*